# <span id="page-0-0"></span>**Modernização dos Processos de Recursos Humanos**

<span id="page-0-1"></span>Bizagi Modeler

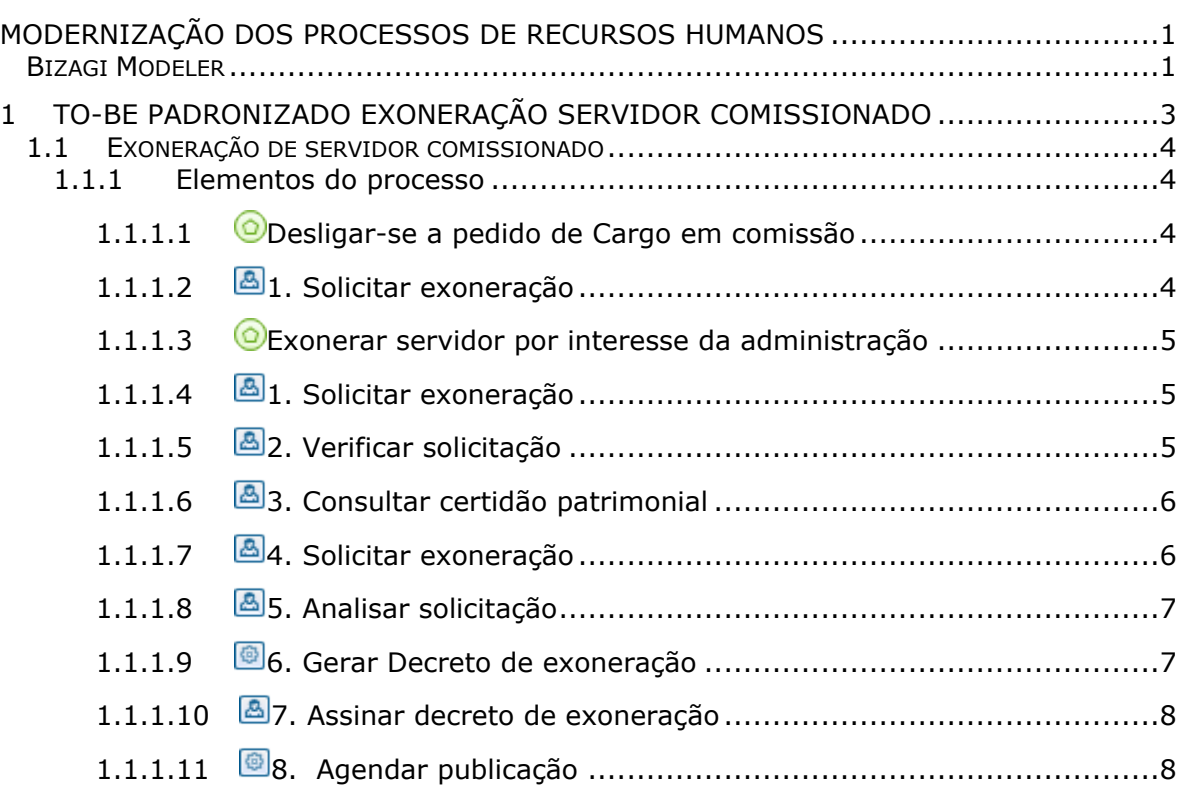

# Índice

# <span id="page-2-0"></span>1 TO-BE PADRONIZADO EXONERAÇÃO SERVIDOR COMISSIONADO

**TO-BE Padronizado Exoneração servidor comissionado Autor: Versão: Descrição:** Amazonas 2.0

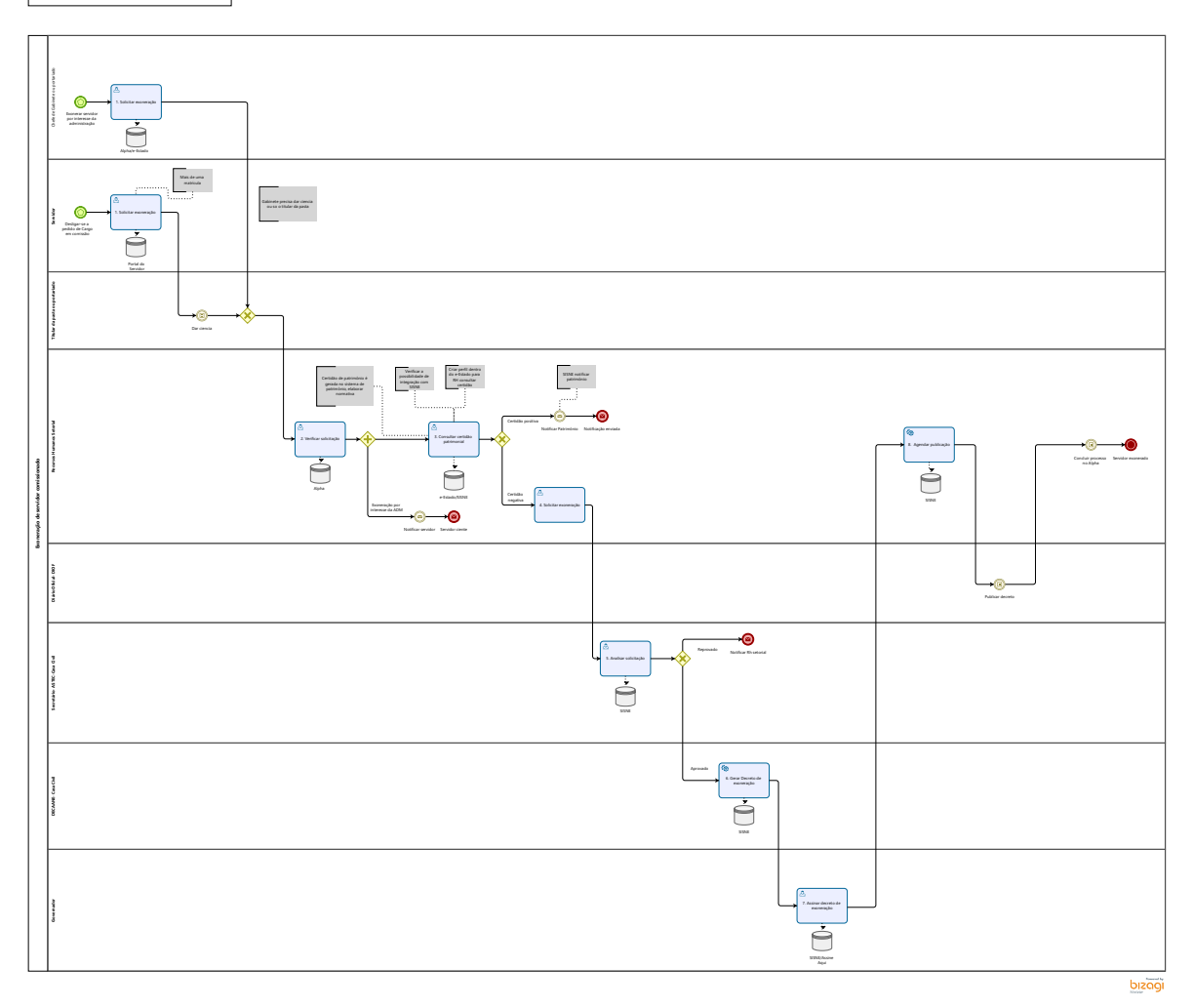

#### **Descrição**

Este processo tem como escopo as atividades necessárias para a exoneração de servidor comissionado, desde o requerimento elaborado pelo chefe imediato ou pelo próprio servidor, até a publicação do decreto.

#### **Versão:**

2.0

#### **Autor:**

Amazonas

# <span id="page-3-0"></span>**1 . 1 E X O N E R A Ç Ã O D E S E R V I D O R C O M I S S I O N A D O**

### <span id="page-3-1"></span>**1.1.1 ELEMENTOS DO PROCESSO**

<span id="page-3-2"></span>**1.1.1.1 Desligar-se a pedido de Cargo em comissão**

#### **Descrição**

Necessidade de se desligar de cargo em comissão ou FG

<span id="page-3-3"></span>**1.1.1.2 1. Solicitar exoneração** 

#### **Descrição**

**Definição de pronto:** Solicitação enviada

**Onde:** Portal do servidor

#### **Como:**

**Tarefa 1:** Servidor deverá acessar o portal do servidor e irá na aba serviços e selecionará em solicitações "exoneração a pedido".

**Tarefa 2:** Servidor deverá clicar em **"filtrar por Órgão "** e selecionar matrícula para exoneração.

**Tarefa 3:** Servidor deverá solicitar exoneração, em seguida aparecerá automaticamente os campos obrigatórios de:

- Nome completo do servidor;
- Número da matrícula
- CDS e cargo.
- Data de exoneração

**Tarefa 4:** Servidor deverá assinar solicitação e enviar.

### <span id="page-4-0"></span>**1.1.1.3 Exonerar servidor por interesse da administração**

#### **Descrição**

Desligamento do servidor por interesse da administração, servidor efetivo ou sem vinculo, troca de CDS

<span id="page-4-1"></span>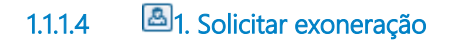

#### **Descrição**

**Definição de pronto:** Solicitação elaborada

**Onde:** SISNE/e-Estado

#### **Como:**

**Tarefa 1:** Incluir o CPF do servidor e será preenchido automaticamente os campos:

- Nome completo;
- E-mail do servidor;
- Cargo;

**Tarefa 2:** Selecionar matrícula para exoneração.

**Tarefa 3:** informar a data da exoneração do servidor.

<span id="page-4-2"></span>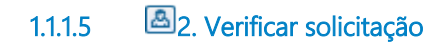

#### **Descrição**

**Definição de pronto:** Solicitação analisada

**Onde:** Alpha

**Como:**

**Tarefa 1:** RH setorial deverá analisar solicitação, verificando se os dados estão corretos.

**Tarefa 2:** RH setorial deverá selecionar o tipo de ato administrativo para exoneração do servidor:

- **RETIFICAÇÃO** Permite correção de nome do servidor e data do efeito do ato.
- **TORNAR SEM EFEITO** Invalidar o último ato do servidor.

 **EXONERAÇÃO COMUM** - A pessoa perderá o vínculo do cargo em comissão (CDS) que foi assumido mediante um ato de nomeação comum.

 **EXONERAÇÃO (A PEDIDO)** - O próprio servidor solicita a sua saída do cargo que foi assumido mediante uma designação de FG.

**CESSAR DESIGNAÇÃO** - Suspende o decreto que está em vigor do servidor por motivo de falecimento.

 **CESSAR INTERINO, INTERINO CUMULATIVO OU AMBOS** - Retirar o cargo sendo CDS ou FG da pessoa que assumiu mediante (nomeação interina, nomeação interina cumulativamente ou designação cumulativamente).

# <span id="page-5-0"></span>**1.1.1.6 3. Consultar certidão patrimonial**

#### **Descrição**

**Definição de pronto:** Consultar certidões

**Onde:** SISNE/e-Estado

**Tarefa 1:** RH setorial deverá consultar a certidão patrimonial do servidor

 **Para servidores que estiverem com certidão negativa o fluxo continuará para exoneração.**

 **Para servidores que estiverem com a certidão positiva será notificado o setor de padrimônio da secretaria para tomar as devidas providências.**

### <span id="page-5-1"></span>**1.1.1.7 4. Solicitar exoneração**

**Descrição**

**Definição de pronto:** Solicitação enviada

**Onde:** SISNE/e-Estado

**Tarefa 1:** RH setorial deverá enviar uma solicitação de exoneração com o número do ofício para análise da Astec- Casa Civil.

<span id="page-6-0"></span>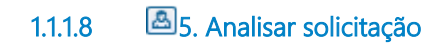

#### **Descrição**

**Definição de pronto:** Análise realizada

**Onde:** SISNE

#### **Como:**

**Tarefa 1:** Será analisado a solicitação, verificando o aspecto de sensibilidade política da exoneração do servidor, podendo ser aprovada ou reprovada.

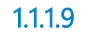

<span id="page-6-1"></span>**1.1.1.9 6. Gerar Decreto de exoneração**

**Descrição**

**Definição de pronto:** Decreto gerado

**Onde:** SISNE

**Como:** 

**Tarefa 1:** Responsável pela DECAANE deverá gerar o **decreto de exoneração** contendo:

Data de exoneração;

- Nome do servidor a ser exonerado;
- Cargo e Símbolo CDS**.**

Tare**fa 2:** Enviar para assinatura do governador.

#### **Implementação**

Serviço Web

<span id="page-7-0"></span>**1.1.1.10 7. Assinar decreto de exoneração**

**Descrição**

**Definição de pronto:** Decreto assinado

**Onde:** SISNE- ASSINE AQUI

**Como:** 

**Tarefa 1:** Visualizar decreto disponibilizado pelo RH setorial.

**Tarefa 2:** Assinar decreto eletronicamente.

<span id="page-7-1"></span>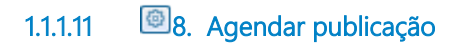

#### **Descrição**

**Definição de pronto:** Solicitação de publicação de decreto

**Onde:** SISNE

**Como:** 

**Tarefa 1:** Solicitar publicação do decreto no Diário Oficial.

**OBS:** Para exonerações que foram realizadas incorretamente, será necessário aguardar 1 dia para reverter o processo, pois as exonerações estão vinculadas a publicação no DIOF.

## **Implementação**

Serviço Web